## 「自由報名班期」線上報名流程:

1.進入公務人力發展學院全球資訊網(https://www.hrd.gov.tw/)

## 2.點選:「學員」

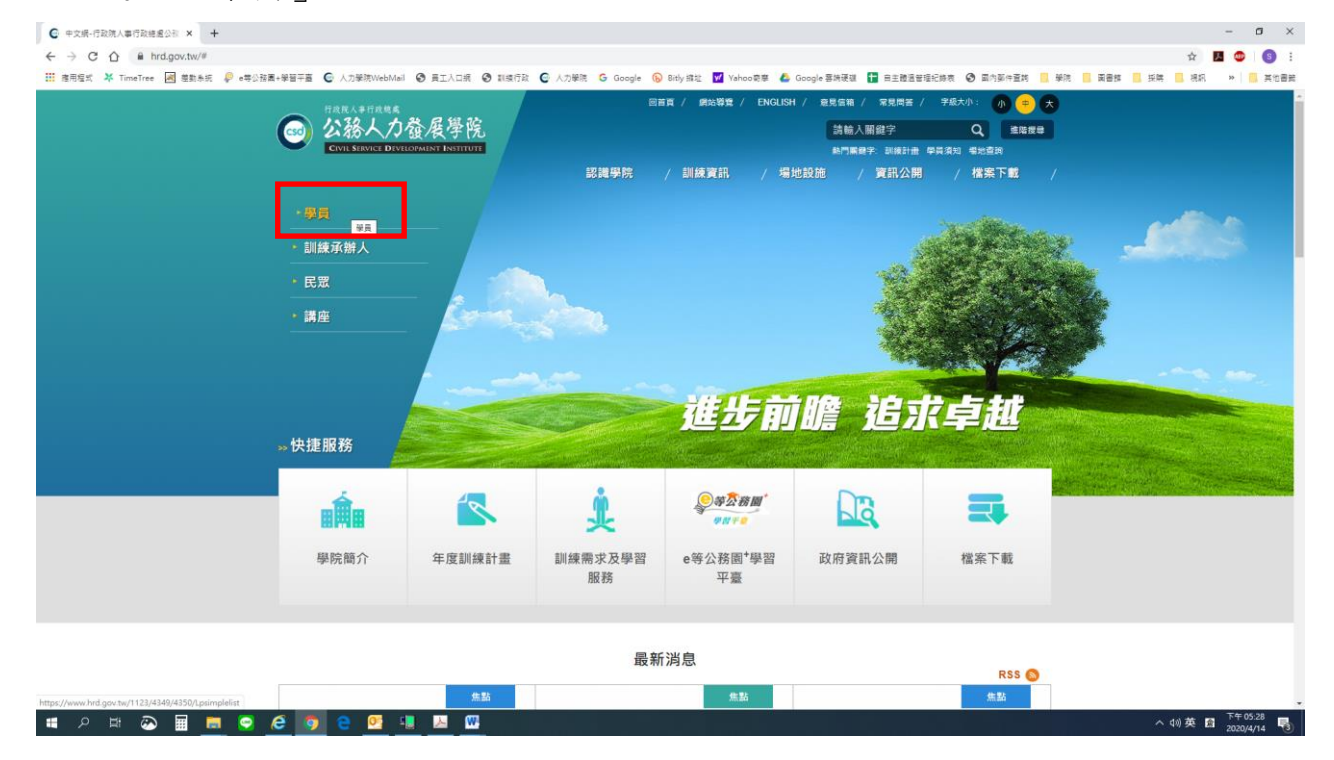

## 3.點選:「訓練需求及學習服務」

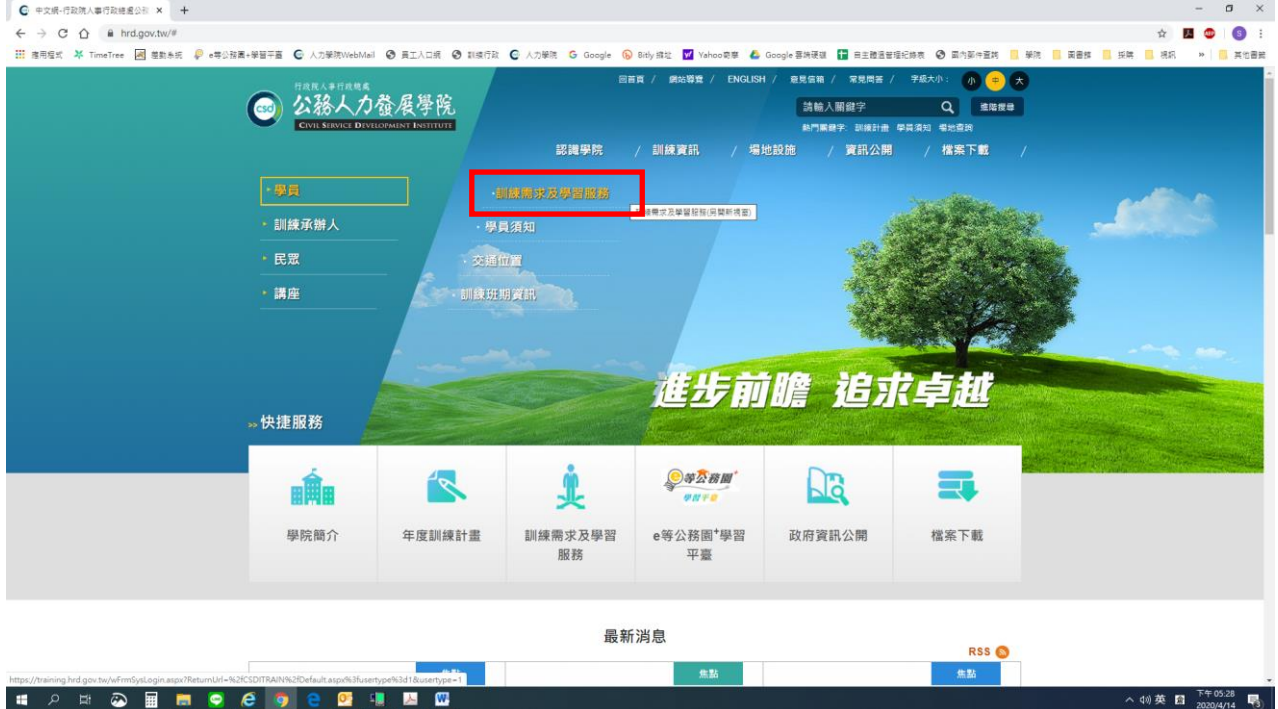

4.身分請選擇「學員」,可選擇兩種方式登入:

(1)自然人憑證:請使用IE瀏覽器,插入自然人憑證,輸入憑證密碼。 (2)帳號密碼登入:若為首次登入者,預設帳號為身分證字號 ,密碼為 出生年月日7碼 。

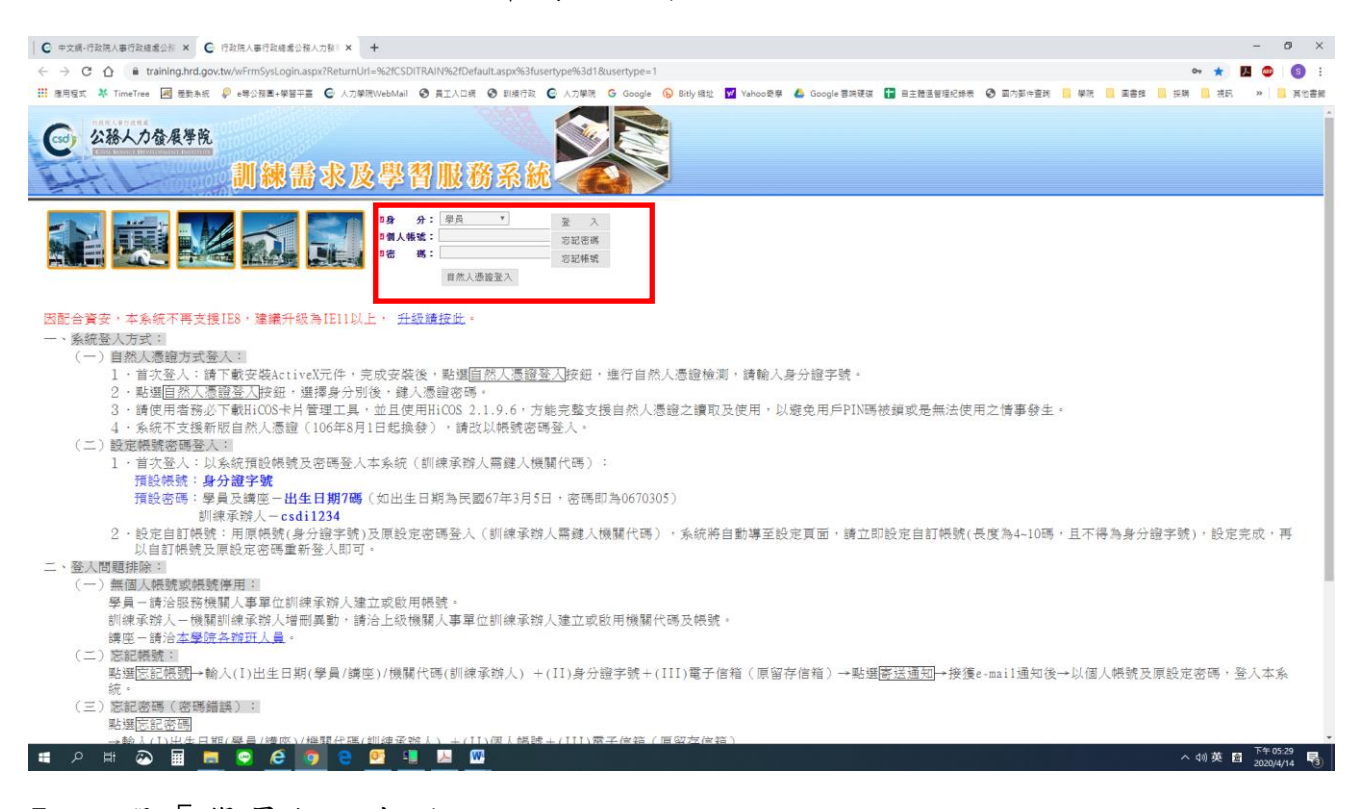

5. 點選「學員個人報名」

- 6.找到「個人擬報名之班期」(2-3月班期如下),點選「我要報名」。
	- (1)借疫使力:後疫情時代之科技發展與趨勢-人工智慧創新應用(遠距) 辨理(上課)日期:111/02/08~111/02/08
	- (2)借疫使力:後疫情時代之科技發展與趨勢-區塊鏈科技應用(遠距) 辨理(上課)日期:111/03/18~111/03/18
	- (3)電腦免費軟體及資源應用研習班(遠距)

辦理(上課)日期:111/03/28~111/03/29

- 7.確認基本資料(<mark>請務必確認資料正確性</mark>)等選項後,點選「儲存」。
- 8. 各班期報名截止後,請到「開辦中研習班期」,找到個人報名班期, 點選「學員名冊」即可查詢是否報名成功。